# 6. BATCH DETAILS, VALIDATION AND AFFIRMATION PROCESS

To maintain our contractual agreement with the State of Wisconsin and continue to provide exceptional data in a timely fashion, facilities must comply with the data submission requirements and timelines as defined by the Wisconsin Statute and <u>WHAIC</u> <u>calendar</u>.

WHAIC staff make every effort to ensure accurate data through internal validation, reports, and historical trending.

- If a month(s) of data is missing, we contact the facility and inform them of the missing month(s) and provide a snapshot of the report.
- When data is under-reported, we notify the facility and provide snapshots from the previous quarter / year's submission.
- When there are unusual changes in data from one quarter/year to the next, we look to the primary contact at the facility to provide explanations in and/or clarification.
- If there are inconsistencies with historic trends, we reexamine individual cases until either the reported data is validated, or we identify a specific problem and rectify it or write a caveat to explain it.

According to the Wisconsin Statutes, failure to comply with the data submission deadlines may result in or be subject to non-compliance issues. WHAIC staff may write a letter of non-compliance to the CEO/Administrator or send a letter to the DHS.

Examples of non-compliance issues include, but are not limited to:

- Failure to notify WHAIC of third- party data submission vendor. \*Hospitals and freestanding ambulatory surgery centers are accountable for their qualified vendor's failure to submit data in the formats required.
- Failure to submit patient data electronically with physical specifications, format, and record layout in accordance with the technical components as provided in the data submission manual.
- Failure to meet data submission deadlines or correcting edits timely as outlined in the WHAIC data submission calendar.
- Failure to respond to inquiries on data validation issues.
- Failure to submit Electronic Affirmation Statement timely.

#### 6.1 File (Batch) Failures

Initial validation is conducted at a batch level. If the batch file is not syntactically valid, the submitter will need to resubmit the corrected batch in its entirety. In other words, the file must be formatted correctly to process throughout the WHAIC Database system.

#### **Reasons for batch failures**

- 1) The file is not structurally correct.
- 2) Patient / Subscriber Name or Subscriber Social Security Number is detected in the file.
- 3) More than 10% of addresses are missing from the file.
- 4) More than 25% of records are submitted with an unknown or declined race or ethnicity.
- 5) File submitted with claims from multiple hospitals or ASC sites i.e., no grouping facility data. An uploaded 837 file must contain data for only one facility. In addition, the facility number in ISA06, GS02, and NM109 in loop 1000A must all match the facility number specified when the file is uploaded. In other words, if the user specifies that the uploaded file is for facility 043 (Aurora Hartford) but the file contains data for facility 124 (Aurora Sheboygan), the file will be rejected
- 6) Uploaded files are not limited in total size to 20 million characters, but a single transaction (ST SE envelope) can have no more than 5,000 CLM segments or 10 million characters. Files exceeding either limit will be rejected.
- 7) Duplicate Patient Control Numbers will result in a file failure. WHAIC cannot accept replacement/void or other adjusted type of bill. Effective with Q318 New Process to remove duplicate patient control numbers:

#### REMOVING DUPLICATES FROM FILE SUBMISSION

There are two types of batch file rejects as it relates to duplicate records that apply to this process.

#### 1. Duplicates within same file - two records with the same patient control number:

- a. Resubmit the batch with the phrase "exclude\_duplicates" somewhere within the file name.
  - i. Example file name: Q220\_WHAIC\_ facilityname\_exclude\_duplicates.txt
- b. We will keep the original encounter/record if it has a valid bill type.
- c. The batch file email response will include the number of records submitted and number of duplicates removed.

## 2. Duplicate patient control number of a record/encounter that already exists in WIpop:

• If the WIpop file contains a duplicate patient control number for an encounter that was previously uploaded, rerun the batch file with the phrase "exclude\_duplicates" (see example above) to remove the duplicate record(s) in the new file. We will not replace original file records/encounters because there are too many variables such as trying to locate a duplicate record that is in a batch marked complete, and/or edits have already been worked, or the record is from a previous quarter.

#### 6.2 Batch File Edits

Only loops, segments, and data elements valid for the HIPAA 837 Implementation Guides will be translated. Submitting data not based on the Implementation Guide will either be ignored or cause the file to be rejected.

WHAIC validates the NPI numbers against the NPPES table. It is rare, but sometimes, the data comes in before the NPPES table is updated.

All dates that are submitted on an incoming 837 claim transaction must be valid calendar dates in the appropriate format based on the respective quarter. For more information on edits see <u>Appendix 7.10</u>.

#### **Custom bypass edits**

Bypass edits to accommodate facility and WHAIC place of service mappings, submission shortcomings, or standard claims requirements:

- 1. WHAIC set up the parser code to pull **statement from and through dates** from the earliest and latest revenue line service dates if the DTP\*434 loop is not sent in the file.
- 2. Hospitals that use the emergency room (ER/ED) and an ER revenue code of 045X while also providing recurring specialty type services such as infusions, chemo or dialysis will be allowed to keep the record in the outpatient hospital data if the encounters contain *multiple revenue line items for outpatient lab/radiology or other outpatient services*.

The rule states that if statement thru minus statement from is more than seven days, the record WILL NOT be assigned to ER POS. WHAIC will ignore the 045X revenue code and assign POS based on the remaining rev codes. **Revenue:** 

| 09162019 | 0260 | 96372 |    | 1  | )  | -<br>IV Therapy - General Classification      |
|----------|------|-------|----|----|----|-----------------------------------------------|
| 09162019 | 0305 | 85025 |    | 1  | )  | Laboratory - Hematology                       |
| 09162019 | 0450 | 99283 |    | 1  | •  | Emergency Room - General<br>Classification    |
| 09162019 | 0636 | J0881 | EC | 60 | 60 | Pharmacy - Drugs Requiring Detailed<br>Coding |
| 09232019 | 0260 | 96372 |    | 1  | )  | IV Therapy - General Classification           |
| 09232019 | 0636 | J0881 | EC | 60 | 60 | Pharmacy - Drugs Requiring Detailed<br>Coding |
| 09302019 | 0260 | 96372 |    | 1  | )  | IV Therapy - General Classification           |
| 09302019 | 0305 | 85025 |    | 1  | )  | Laboratory - Hematology                       |

#### For outpatient surgery (OPS) records:

- 3. To reduce the number of edits for services or encounters on records for claims that occur within the 90-day global surgical period (such as cataract surgeries that are often performed on both eyes within the 90-day global surgery period), we have made an exception.
- 4. If there is an LT or RT modifier on any revenue line, then all revenue lines can have a service date up to 90 days after the principal procedure date. The program will look for the highest charge first to account for the initial service data. If two or more revenue line items have the same (highest) charge, the earliest service date will be marked as the principal procedure.

For more information on edits, corrections and explanations, review Appendix 7.9 Edit Codes and Descriptions.

# 6.3 Correcting Edits

WHAIC has statutory guidelines to follow for release of the data, therefore we ask all WIpop users to follow the WHAIC <u>Calendar</u> timelines for clearing edits and marking batch(s) complete. For more information on specific edits, see <u>Appendix 7.10</u>. To clear an edit:

- 1. Choose the facility in which the edit applies (for those that manage multiple facilities.)
- 2. Click on Batch Review to see the data that was submitted and the number of invalid records that have edits and <u>click</u> <u>'View.'</u>
- 3. On the Batch Detail Screen use the drop-down menus to work all edits in the batch or work edits based on a data type. The drop-down arrow in the (All Errors) box provides details specific edits in the records.
- 4. Click edit to get to the Edit Record Screen. Click on the TRIANGLE to see the edit language and work the edit accordingly.
- 5. Once the edit is fixed, click 'Update' to clear the record and move to the next edit.
- 6. After all the edits are worked mark the batch complete.
- 7. Once the data is submitted, WIpop users have the option to run real-time reports from WIpop to validate their data.
  - a. On the 'Batch Review' screen, on the tool bar, click on Data Detail and click on 'Create Report.'
  - b. The Summary Profile Report takes several minutes to run due to the significant amount of data that must be processed.
  - c. Census Block group takes up to 24 hours to populate in WIpop.

# 6.4 Data Validation (Obtaining and viewing reports)

Primary contacts and signors are tasked with following the statutory requirements for validating the data at the close of the quarter. However, data can and should be reviewed and validated in real-time in WIpop.

Approximately 6 weeks after the quarter closes, users will receive an email notifying them to log into WIpop Data Deliverables Tab to obtain the Validation Reports and Affirmation Statement. **Posted files remain online in the WHAIC Portal for 30 days.** Users are encouraged to download the reports and save them to their internal file locations for a rolling five (5) quarters of data to accurately validate and trend the history of reporting..

The data should be compared to internal census reports, audit reports, department reports, etc. We rely on hospitals to implement their own best practices and follow HIPAA and other Security Standards to download and save the packaged data for review and distribution.

# Importance of Summary Report and Validation

The WIpop data submission system is role based. Each facility assigns a primary contact as the main point of contact directly responsible for quarterly discharge data. This person is the lead contact for making sure the data is submitted, correct, validated, and represents an accurate number of patient encounters. He or she completes the affirmation statement and/or provides commentary, corrections, or caveats to thoroughly explain significant shifts in the data.

## **Directions:**

- 1. Carefully review each page of the **Summary Profile Report**. This report provides a high-level summary of the data using graphs, charts, and tables, including 12-month rolling totals for each data type submitted.
- 2. Validate the data using internal census or abstract reports from internal systems to compare data submitted. \*Most data is consistent month to month.
- 3. Review previous quarters reports against the current quarter's volumes, monthly patient and records/encounters and document reason for any significant variance immediately.

## To obtain facility VALIDATION and PROFILE reports:

\*Download and save each report before you get started. Save at least 5 rolling quarters of data for historical trending and analysis. This **is your opportunity to fix or update data inconsistencies found on the validation reports.** 

To get to Reports and Affirmation Statement: Log into WIpop and go to the site you are working on (if user manages multiple sites) otherwise simply login and to Data Deliverables tab.

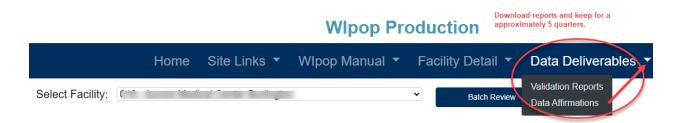

#### Directions to find patient records/encounters and or obtain your real-time reports:

- 1. **Open** all the Batch files in the correct quarter to make corrections to the data by clicking on **Reopen Batch**.
- 2. Go to Facility Detail in the Tool Bar of the Batch Review screen and click on 'find patient record.'
- 3. Enter patient control number from the validation report and click enter or find.
- 4. Make necessary corrections for example update a payer, and then **click 'Update'** to accept the changes.
- 5. Mark batch complete once all validation reports are reviewed and corrections finalized.
- 6. If shifts in the data signal it is under-reported or you recognize an entire month(s) is missing from the quarter, this should take priority over all other data reporting issues. Submit and correct any missing data immediately.

# WIpop Production

|                                 | Home           | Site Links 🔻                     | WIpop Manu           | ual ▼ F       | acility Detail                                               | ✓ Data Deliverabl                                             | es 🔻          |
|---------------------------------|----------------|----------------------------------|----------------------|---------------|--------------------------------------------------------------|---------------------------------------------------------------|---------------|
| Batch Review                    |                | Ν                                |                      | F             | ind Patient Record<br>acility Reports<br>Report Descriptions | Use the drop down feature to find patient record or real-time |               |
| Quarter 2, 2023 (Star           | ndard Data Due | Date: 8/14/2023 12:00:00 AM)     | Data Enter New Batch |               |                                                              |                                                               |               |
| Quarter 1, 2023 (Star           | ndard Data Due | Date: 5/15/2023 12:00:00 AM)     | Data Enter New Batch |               |                                                              |                                                               |               |
| Batch Num #200000 0 04 40 400   | Patient Typ    |                                  | Total Records        | Valid Records | Invalid Records                                              | Available Options                                             | Alert Records |
| (Uploaded 4/10/2023 8:01:43 AM) | Inpatient (C   | ompleted)<br>Surgery (Completed) | 158<br>1189          | 158<br>1189   | 0                                                            |                                                               | 29<br>42      |
| Reopen Batch                    |                | Room (Completed)                 | 860                  | 860           | 0                                                            |                                                               | 42            |
| Delete Batch                    |                | (Completed)                      | 79                   | 79            | ŏ                                                            |                                                               | 2             |
|                                 | Therapies (    |                                  | 880                  | 880           | 0                                                            |                                                               | 28            |

NOTE: Reports are automatically rerun and reposted (including the Affirmation Statement) once the quarter is reopened. If the Affirmation Statement is signed, before the quarter is validated, a new affirmation will be required.

WHAIC processes over 3 million records per quarter and evaluates data for over 250 hospitals and ASCs across the state. Our role is not to find data submission errors, our role is to help identify, guide, and address key issues in the data through internal reports with a variance of  $\pm$  20% change in the data. Once the data is released there is no fixing it, replacing it or submitting additional records. We do not give extensions for signing off and/or submitting the affirmation statements.

#### 6.5 Affirmation Statement

The Affirmation Statement is in the Portal, in Data Deliverables, Data Affirmation. Do not sign until validation is complete, or a new one will need to be submitted if quarter is reopened.

The designated primary contacts and/or the person(s) responsible for affirming the correctness of the data acting in his or her capacity as a designated representative of an organization may sign off on the Electronic Data Affirmation Statement (EDAS). To complete and submit an affirmation statement the primary contact must use the "Data Affirmations" tab via the data deliverables site in the portal.

# Although the EDAS is available immediately, the facility is responsible for validating the data in the reports confirming its accuracy before electronically signing.

Affirmation Statement: The number of records submitted each month are included on the affirmation statement as well as the summary profile report. Users are encouraged to run a similar report, the 'Data Integrity Report' out of WIpop to review the data in real-time prior to the close of the quarter. The number of patients seen each month is relatively consistent. Any significant shifts in the data or inconsistencies should be investigated and data validated through census or audit reports or other revenue cycle/analytical reporting available at the facility.

An explanation of findings indicating and confirming a formal review took place will be required in the comment field for any deviations of records that have a + 20% variance from quarter to quarter.

The login credentials of the person signing off on the EDAS will be recorded in the database, a date stamp recording the time of the affirmation and any comments. It is the facility's responsibility to manage internal processes for storage (i.e., save a copy), electronic or printing, of the approved affirmation statement(s). **Wisconsin Administrative Code DHS 120:** http://docs.legis.wisconsin.gov/code/admin\_code/dhs/110/120

Please note, we discourage facilities to sign the Affirmation Statement before reviewing the data because any changes or updates (including opening the batch files) made will reset. Once the reports and affirmation statement is posted to the porta any changes to the datal will automatically prompt the entire quarter of reports, including the Affirmation Statement, to rerun. Any signed affirmation statements will need to be resubmitted.

# 6.6 How to Create/Run a Report

Online reports are available in WIpop soon after the data is submitted.

- 1. First login to WIpop and choose the Data Detail Tab.
- 2. Click on the Create Report or if you are unsure, choose Report Descriptions to better understand your options.
- 3. Next pick the report you are seeking, which facility and then the quarter.
- 4. Some reports may take longer than others depending on the size of the facility and number of records in the report.
- 5. Contact the <u>whainfocenter@wha.org</u> to request a special report or offer a suggestion.

# **WIpop Production**

|                  | Home                                                                             | User Links 🝷 | Wlpop Manual 🝷                   | Data Detail 🝷 D                 | )ata Deliverables 🝷 |
|------------------|----------------------------------------------------------------------------------|--------------|----------------------------------|---------------------------------|---------------------|
| Select Facility: | 000 - WHA Test Hospital ()                                                       |              | •                                | Create Report                   |                     |
|                  | IY POP) has two secured databases<br>les for errors/omissions in the <b>Test</b> |              | site to submit/upload and FIX ed | its in your quarterly discharge | File Upload         |

DISCHARGE DATA SUBMISSION MANUAL | Instructions Related to 837 Health Care Claim/Encounter Requirements and CompanionGuide/Technical Specifications~71~Last updated: 12/11/2024

# **WIpop Production**

|                    | Home                                      | e User Links 🝷 | WIpop Manual 👻                   | Data Detail 👻 🛛                                                                     | Data Deliverables 🝷                                                                                                    |
|--------------------|-------------------------------------------|----------------|----------------------------------|-------------------------------------------------------------------------------------|----------------------------------------------------------------------------------------------------|
| Select Facility:   | 000 - WHA Test Hospital ()                |                | • •                              | Create Report                                                                       |                                                                                                    |
|                    | es for errors/omissions in the To<br>Orts |                | site to submit/upload and FIX ed | its in your quarterly discharge                                                     | File Upload                                                                                                    |
| Data Integrity Rep | ort<br>cal Center Burlington (Bur         | lington)       | 3<br>Th<br>su<br>bu<br>an<br>en  | ccessful batch files. In ot<br>t edits must be corrected<br>y registered WIpop user | s available in real-time and cor<br>her words, the batch does not<br>for the record to be included i<br>(including data users) to run as<br>and consistent with historical |
| 6.7 Batch Fil      | e Alerts                                  |                |                                  |                                                                                     |                                                                                                    |

Alerts are not Edits or Errors. Alerts are an opportunity to review the data more closely and timely and allow ample time to make necessary changes before the end of the year. Submitters and editors are not required to work all Alerts.

\* The Alert bell may draw your attention to specific areas of race, ethnicity, payer and inpatient and observation stays. *Examples might include patients over 65 reported as non-Medicare, other/unknown payer, race declined/unavailable, OBS over 5 days, IP under 2 days, unknown payer, etc.* 

Reports are available in WIpop: Go to Data Detail, Create Report and choose the parameters.

|                                                         | Home                   | User Links 🔻 | Wlpop Manual 🔻                                      | Data     | a Detail 🔻      | Data D       | eliverables 🔻      |   |              |
|---------------------------------------------------------|------------------------|--------------|-----------------------------------------------------|----------|-----------------|--------------|--------------------|---|--------------|
|                                                         |                        |              |                                                     |          | Export To       | Excel        | Print/Generate PDF |   | Close Report |
| WHA Information Center, LLC - W                         | /lpop Data Su          | bmission     | Alast Day of                                        |          |                 |              | 0(                 | - | Q1 202       |
| Alert Code                                              | Alert Description      |              | Alert Report                                        |          |                 |              |                    | * | Alert Count  |
| + A010                                                  | Race is Declined       |              |                                                     |          |                 |              |                    |   | 19           |
| + A011                                                  | Race is Unavailab      | le           | The Alert feature allows<br>have been flagged for a |          |                 | ds that      |                    |   | 41           |
| + A020                                                  | Ethnicity is Decline   | ed           | possible correction.                                |          |                 |              |                    |   | 53           |
| Click on the + to get to the patier<br>control numbers. | it<br>lert Description |              | ***Please pay particular                            | attentic | on to the payer | alerts.      |                    | ÷ | Alert Count  |
| – A010 R                                                | ace is Declined        |              |                                                     |          |                 |              |                    |   | 19           |
| PCon                                                    | trol                   |              |                                                     |          | р               | ace of Servi | ce                 |   |              |
|                                                         |                        |              |                                                     |          |                 | Therapies    |                    |   |              |
|                                                         |                        |              |                                                     |          | Eme             | ergency Dept | Visit              |   |              |

WIpop Batch files contain an Alert Records section for each Patient Type on the far right of the screen. Alerts are based on commentary from data users, the existing real-time and end-of-quarter validation reports, and internal audits of the data. WIpop reports have been updated to compliment the alerts and isolate areas of concern.

DISCHARGE DATA SUBMISSION MANUAL | Instructions Related to 837 Health Care Claim/Encounter Requirements and CompanionGuide/Technical Specifications~ 72 ~Last updated: 12/11/2024

| Alert Codes –     | Alert Defined                                                                                                    | Alert reconciliation how to handle                                                                                                    |  |  |  |  |  |  |
|-------------------|----------------------------------------------------------------------------------------------------|----------------------------------------------------------------------------------------------------|--|--|--|--|--|--|
| WIpop Edit Screen |                                                                                                    |                                                                                                    |  |  |  |  |  |  |
| A010              | Race is Declined                                                                                                    | Review EMR and update patient account if race is in the EMR.                                                                                                    |  |  |  |  |  |  |
| A011              | Race is Unavailable                                                                                                    | Review EMR and update patient account.<br>*Continue to encourage and remind registration of the importance of<br>asking the question even with telehealth, COVID testing, and vaccination<br>encounters.                              |  |  |  |  |  |  |
| A020              | Ethnicity is Declined                                                                                                    | Review EMR and update patient account.                                                                                                    |  |  |  |  |  |  |
| A021              | Ethnicity is Unavailable                                                                                                    | Review EMR and update patient account.<br>*Continue to encourage and remind registration of the importance of<br>asking the question even with telehealth, COVID testing, and vaccination<br>encounters.                              |  |  |  |  |  |  |
| A025              | Language is not identified                                                                                                    | *New Q22023 – Language is a required field if collected                                                                                                    |  |  |  |  |  |  |
| <mark>A026</mark> | Payer ID is required AXX,<br>MED, MPC, T19, BGR                                                                                      | *NEW Q12023 – Payer ID is required according to UB-04 and 5010<br>Standards<br>*Effective Q32024 – an edit will be put in place that will be required to fix                                                                          |  |  |  |  |  |  |
| A030              | Observation over 5 days                                                                                                    | Review EMR and Claim – verify correct use of rev code 0762, and make s the correct number of days in the hospital is accurate. Adjust record if needed.                                                                               |  |  |  |  |  |  |
| A060              | Unknown or Other Primary<br>Payer                                                                                                    | Verify payor assignment.                                                                                                    |  |  |  |  |  |  |
| A065              | Primary Payer code will be<br>expiring 12/31/2021. Edits<br>may occur in Q1 2022. Please<br>see Appendix 7.3 for correct<br>mapping. | To make it easier on the submitter, we are trying to reduce redundancy in<br>payer mapping and code usage. Comments and suggestions are welcome.<br>We may reconsider the requirement to combine all codes into pay type –<br>09.     |  |  |  |  |  |  |
| A067              | Primary and Secondary Payors are the same.                                                                                           | Please verify payer. It is common to list two (2) Medicare payers if the patient has a dual Medicare plan.                                                                                                    |  |  |  |  |  |  |
| A070              | Unknown or Other Secondary<br>Payer                                                                                                  | This alert has been disabled temporarily. We will reevaluate over the next year.                                                                                                    |  |  |  |  |  |  |
| A075              | Secondary Payer Code will be<br>Invalid after Q12021.                                                                                | To make it easier on the submitter, we are trying to reduce redundancy in payer mapping and code usage. Comments and suggestions are welcome. We may reconsider the requirement to combine all codes into pay type – 09.              |  |  |  |  |  |  |
| A080              | Over 65 non-Medicare Payer                                                                                                    | This is not an edit, if the patient is still working and does not have<br>Medicare, leave as is. However, most 65 and older patients have Medicare<br>as a primary payer. Commercial plans offering Medicare Advantage = MPC<br>– 09. |  |  |  |  |  |  |
| A090              | Inpatient stay under 2 days                                                                                                    | This alert is based on the CMS' Hospital Inpatient Admission Order and<br>Certification requirements. Inpatient stays that are less than 2 days<br>(excluding discharge status codes: 02, 05, 07, 20 and 66) will trigger alerts.     |  |  |  |  |  |  |